# RoboDK Add-In for Autodesk Inventor

<https://robodk.com/> [info@robodk.com](mailto:info@robodk.com)  $+1-855-692-7772$ 

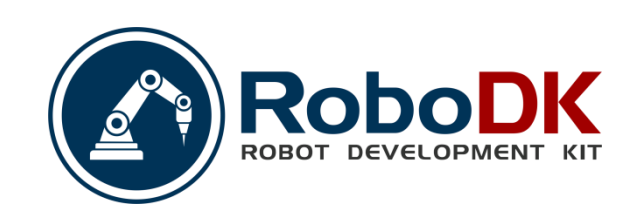

# **Contents**

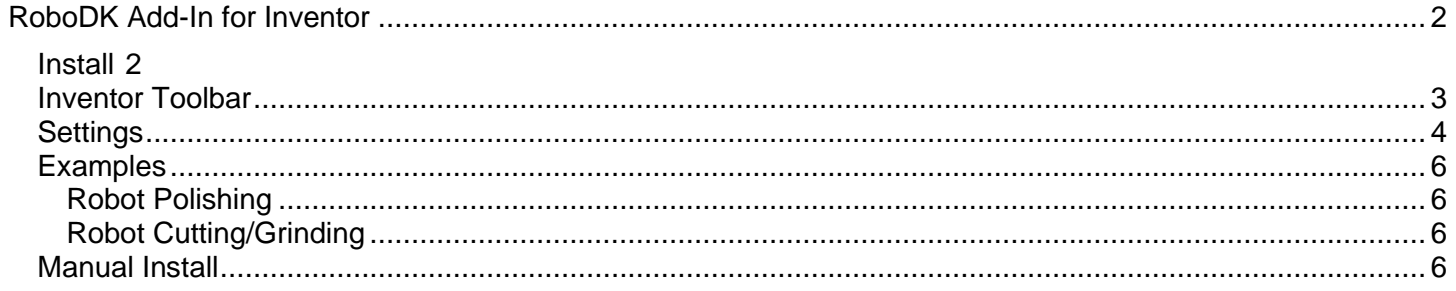

# <span id="page-2-0"></span>**RoboDK Add-In for Inventor**

The RoboDK add-in for Autodesk Inventor allows you to combine Autodesk Inventor's 3D CAD/CAM modeling features with RoboDK for robot simulation, offline programming and robot machining.

With the RoboDK add-in for Inventor you can easily load 3D models created in Inventor to RoboDK. This plugin allows you to program more than 30 different robot manufacturers and 400 robots directly from Inventor.

Robots can be easily programmed as 5-axis machines for a wide variety of manufacturing applications such as drilling, welding, trimming, 3D printing or robot machining. More information available in the [robot machining](Robot-Machining.html#RobotCNC)  [section.](Robot-Machining.html#RobotCNC)

The [robot post processors section](Post-Processors.html#PostProcessor) shows a list of the robot brands and controllers supported. It is also possible to modify or create new post processors to customize program generation.

**Video:** Overview of the RoboDK plug-in for Inventor: [https://youtu.be/N4aujsuiqy4.](https://youtu.be/N4aujsuiqy4)

**Note:** Read this [Getting started guide](Basic-Guide.html#Start) if this is your first time using RoboDK.

The RoboDK Add-In for Autodesk Inventor works with Inventor 2018 and later. The RoboDK Inventor Add-In is free if you already have a [RoboDK license.](https://robodk.com/pricing)

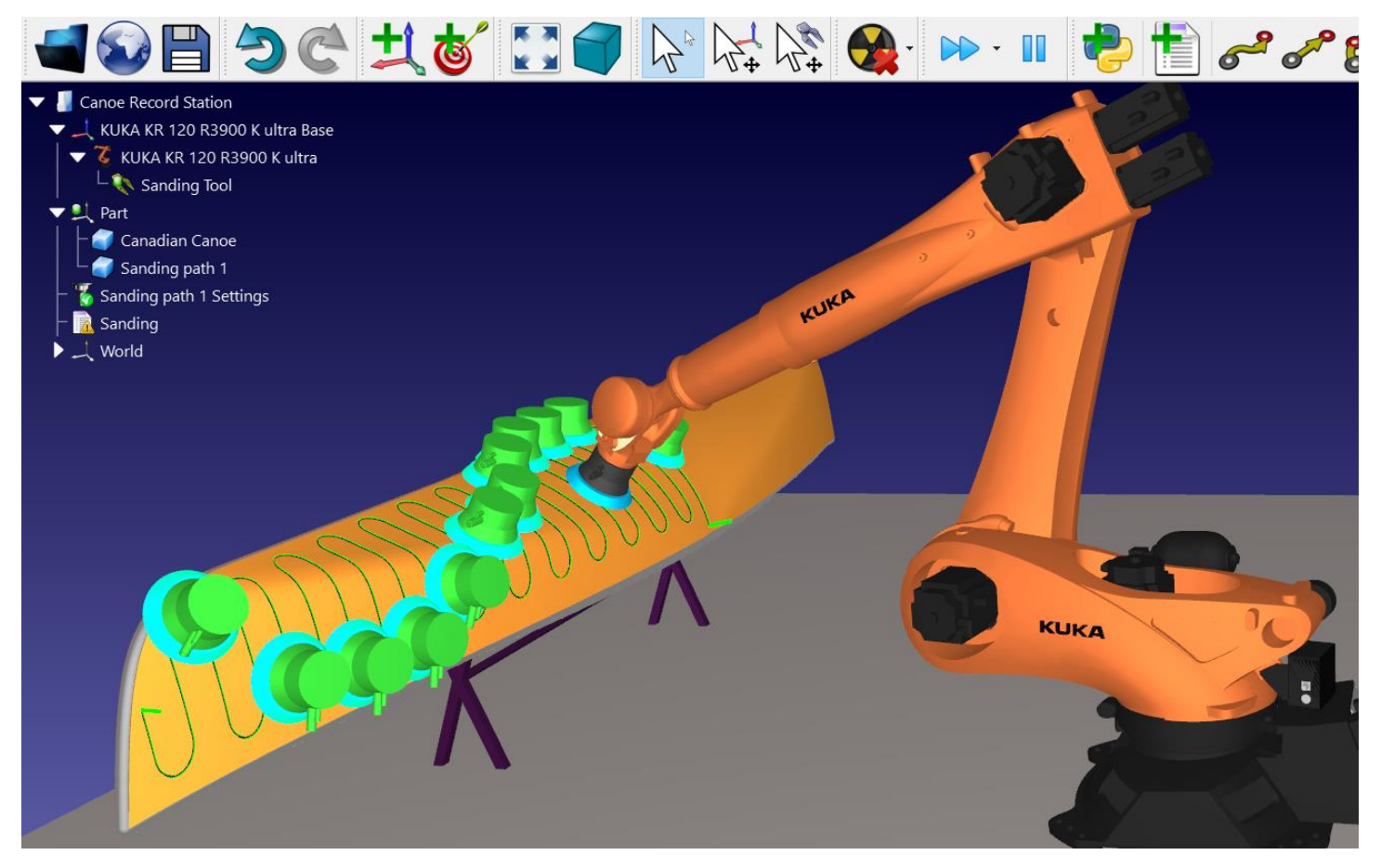

### **Install**

<span id="page-2-1"></span>If you have already installed Autodesk Inventor and RoboDK you should have the RoboDK plug-in for Inventor available in Inventor. The RoboDK plug-in for Inventor should be visible in the Toolbar.

**Note:** If the RoboDK toolbar is not displayed in Inventor you should enable it by selecting **Tools**→**Add-Ins**, check the **RoboDK Add-In for Inventor**. As shown in the next image.

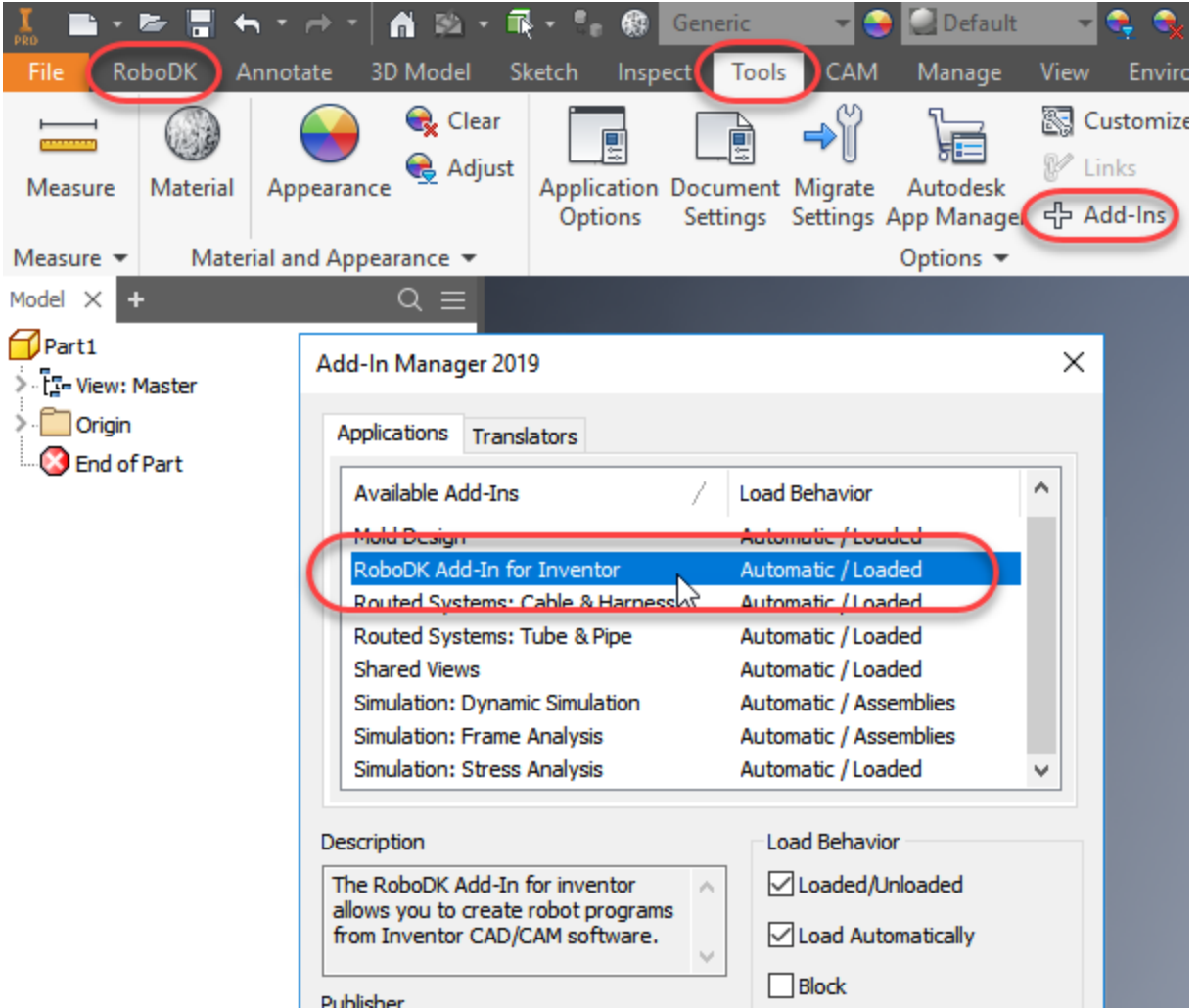

Note: If you don't see the RoboDK toolbar in Inventor you should follow the instructions to install the plug-in [manually.](Plugin-Inventor.html#AIManualInstall)

**Note:** The Inventor plug-in may change RoboDK's default settings to match Inventor's 3D mouse navigation and window style. This behavior can be modified from the [Plugin settings window.](Plugin-Inventor.html#AISettings) Or by setting the default [RoboDK settings.](Options-Menu.html#MenuOptions)

### **Inventor Toolbar**

<span id="page-3-0"></span>The default RoboDK toolbar includes 7 commands for CAD and CAM purposes:

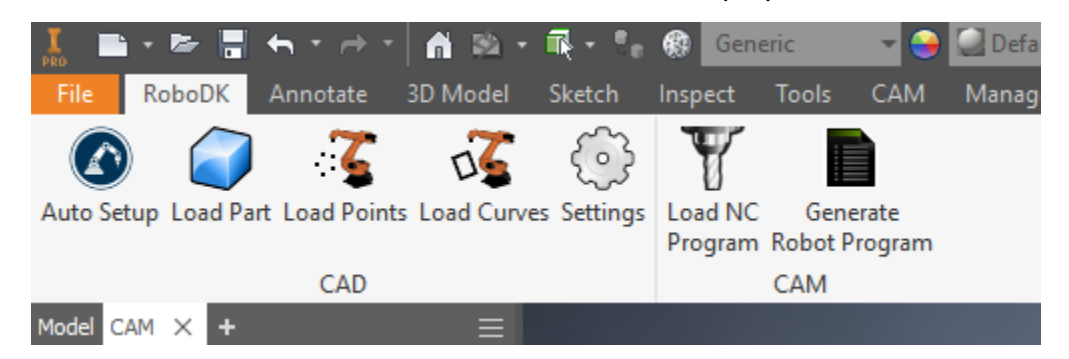

- **Auto Setup –** This button allows you to select any geometry (curves or points) and they will be loaded in RoboDK together with the 3D model.
- **Load Part –** Loads the 3D model from Inventor to RoboDK. Features such as curves or points won't be loaded.

#### RoboDK Add-In for Autodesk Inventor 3

- **Load Point(s)** Load all the points selected in RoboDK as a new object. All selected surfaces will be used to calculate point normals. These normals are important as they define the robot's approach axis.
- **Load Curve(s) –** Load all the curves selected in RoboDK as a new item. All selected surfaces will be used to calculate curve normals. These normals are important as they will define the robot's approach axis.
- Settings Open the **default Settings window**.
- **Load NC Program –** Load the machining project in RoboDK. If multiple tools are used for machining RoboDK will split the program to have one project settings for each tool. This behavior can be changed in **Tools-Options-CAM**.
- **Generate Robot Program**  Generate all programs available in the RoboDK project.

The main difference between **Auto Setup** and **Load Curve(s)** or **Load Point(s)** is that Auto Setup loads the part and creates a new Curve/Point follow project. Using Load Curve(s) or Load Point(s) is faster and will just update the existing geometry features in RoboDK, keeping previously defined settings.

**Tip:** Using the default settings, if you want to load more than one object from Inventor you should rename the objects once they have been loaded in RoboDK.

#### **Settings**

<span id="page-4-0"></span>You can change the default RoboDK plug-in settings by selecting the **Settings** button.

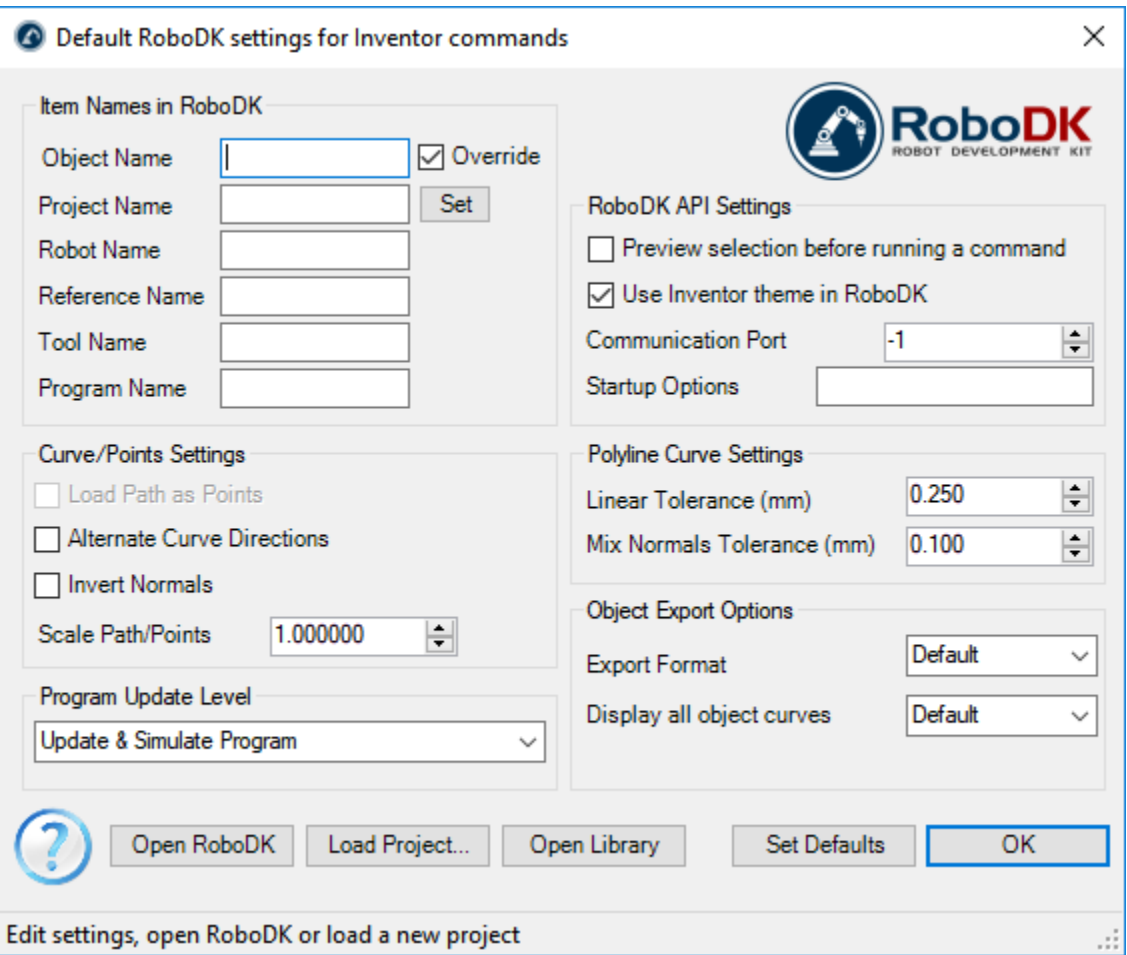

- **Object Name –** Set the name of the curve/points object that will be loaded in RoboDK. If this case is left blank, the name of the part or the assembly file will be used.
- **Override –** Override the object loaded previously in RoboDK if there is a name match.

RoboDK Add-In for Autodesk Inventor 4

- **Project Name –** Set the name/path of the RoboDK project/station (.RDK file) to use. If the file is already loaded it will use the existing project. If the open project in RoboDK does not match with the file name it will open the project if the full path is specified.
- **Robot Name –** Set the name of the robot that will be used in RoboDK (if you have more than 1 robot in your project). The robot name must match the name visible in the RoboDK station tree. Leave this value empty (default) to use the first or only robot available.
- **Reference Name –** Set the name of the reference frame to place the path with respect to the robot. The name should match the visible name in the RoboDK station tree. If a name is not provided, the

active **Reference Frame** Will be used.

**Tip:** If you want to use a numbered Reference frame automatically you can add the reference number at the end of the name. For example: 'Reference 1'.

- **Tool Name –** Set the name of the tool (TCP) to use with the robot to follow the path. The name should match the visible name in the RoboDK station tree. If a name is not provided, the active [Tool Frame](Interface.html#RobotTCP)
	- will be used.

**Tip**: If you want to use a numbered Tool automatically you can add the tool number at the end of the name. For example: 'Tool 1'.

• **Program Name –** Set the name of the program file that will be generated.

**Note:** Make sure you select the option to generate the program and code to see the program.

- **Load Path as Points –** Check this option to convert a curve into points, so a [Point follow project](Robot-Machining.html#CurveFollow) will be created in RoboDK. This is useful for manufacturing operations such as drilling. Uncheck this option to load the path as a [Curve follow project.](Robot-Machining.html#CurveFollow)
- **Alternate Curve Directions -** Check this option to alternate the direction of movement with each pass (Zig-Zag pattern).
- **Invert Normals –** Check this option to invert the calculated surface normals. This will flip the robot's tool orientation.
- **Use Inventor Theme in RoboDK –** Start RoboDK with Inventor theme. This includes changing the behavior of the mouse for 3D navigation and the background color. These settings can be changed in the RoboDK menu: **Tools-Options**.
- **Communication Port –** Set the communication port to communicate with RoboDK. Multiple instances of RoboDK can be running at the same time and use different setups if a different port is used. When this value is set to -1 (default), the default port is used (20500).
- **Startup Options –** Set the arguments to pass to RoboDK the first time it starts. For example, to start RoboDK quietly you can set '/NOSPLASH /NOSHOW /HIDDEN'. Programs can still be generated even if RoboDK is not displayed. More information in the [Command Line](RoboDK-API.html#CommandLine) section of the RoboDK API.
- **Linear Tolerance (mm) –** Set the linear accuracy to split curves as a set of points.
- **Mix Normals Tolerance (mm) –** Set the distance tolerance used to mix normal calculations among multiple surfaces.
- **Export Format –** Select the export format to load the part in RoboDK.
- **Display all object curves –** Display the curves loaded in RoboDK even if they are not selected. You can change this setting in RoboDK (Tools-Options-Display-Display Curves).

Buttons:

- **Open RoboDK –** Open a project in RoboDK... A new window will open with additional options.
- **Load Project … –** Load the RoboDK project (RDK file) that you want to use for your current project.
- **Open Library –** Open RoboDK's [online library.](https://robodk.com/library)
- **Set Defaults –** Set the default settings for the component.
- **OK –** Apply these settings and close this window. Not selecting OK will not apply any settings you changed.

## **Examples**

<span id="page-6-0"></span>This section shows basic examples to generate robot simulations and programs directly from Autodesk Inventor using the RoboDK Add-In.

#### <span id="page-6-1"></span>Robot Polishing

The following video tutorial shows how you can create a 5-axis toolpath for polishing complex surfaces.

**Video:** Canoe robot polishing. [https://youtu.be/NoefxDYIwFA.](https://youtu.be/NoefxDYIwFA)

#### <span id="page-6-2"></span>Robot Cutting/Grinding

The following video tutorial shows how you can create a 5-axis toolpath for cutting or grinding.

<span id="page-6-3"></span>**Video:** Car rim grinding [https://youtu.be/ErC8usUdSyg.](https://youtu.be/ErC8usUdSyg)

### **Manual Install**

These are manual steps to setup the RoboDK plug-in for Inventor. You should follow these steps if the RoboDK plug-in for Inventor was not automatically installed by default using the RoboDK installer:

- 1. Install [Autodesk Inventor](https://www.autodesk.com/) (if you haven't done it yet).
- 2. Download and install [RoboDK.](https://robodk.com/download)
- 3. Download the [RoboDK plugin for Inventor.](https://robodk.com/downloads/plugins/Inventor-RoboDK-plugin.zip)
- 4. Unzip the RoboDK plug-in for Inventor folder in **C:\RoboDK\Other\Plugin-Inventor\**

Unblock the DLL file (if applicable):

- 5. Right click the file **RoboDKInventorAddIn.exe** and select **Properties**.
- 6. Select **Unblock** and **Apply**.

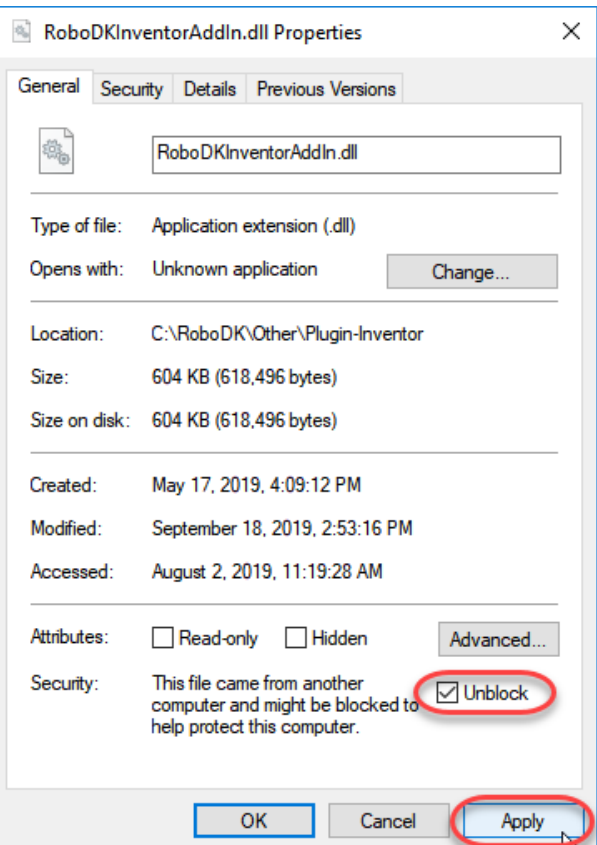

Install the RoboDK plug-in in Inventor:

7. Run the **Plugin\_Install\_RunAsAdministrator.bat** file as **Administrator**: Right click the BAT file and select Run as Administrator.

**Note:** If you didn't install Inventor in the default folder you should manually copy the **RoboDKInventorAddIn.dll** and **Autodesk.RoboDKInventorAddIn.Inventor.addin files** (located in C:\RoboDK\Other\Plugin-Inventor) to the **Inventor Addins** folder (located in C:\Users\UserName\AppData\Roaming\Autodesk\Inventor 2020\Addins by default).

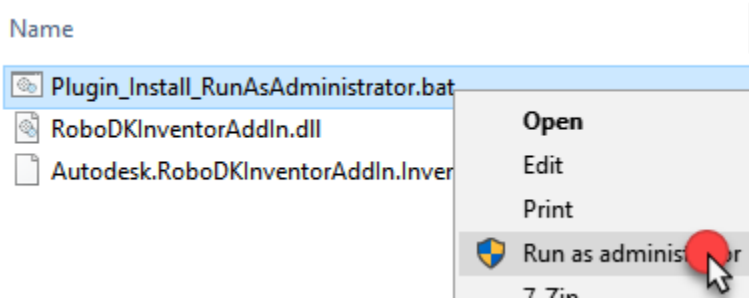

8. Start Autodesk Inventor and go to **Tools**→**Add-Ins**. You should see the **RoboDK Add-In for Inventor**.

**Note**: Run the BAT file as Administrator.

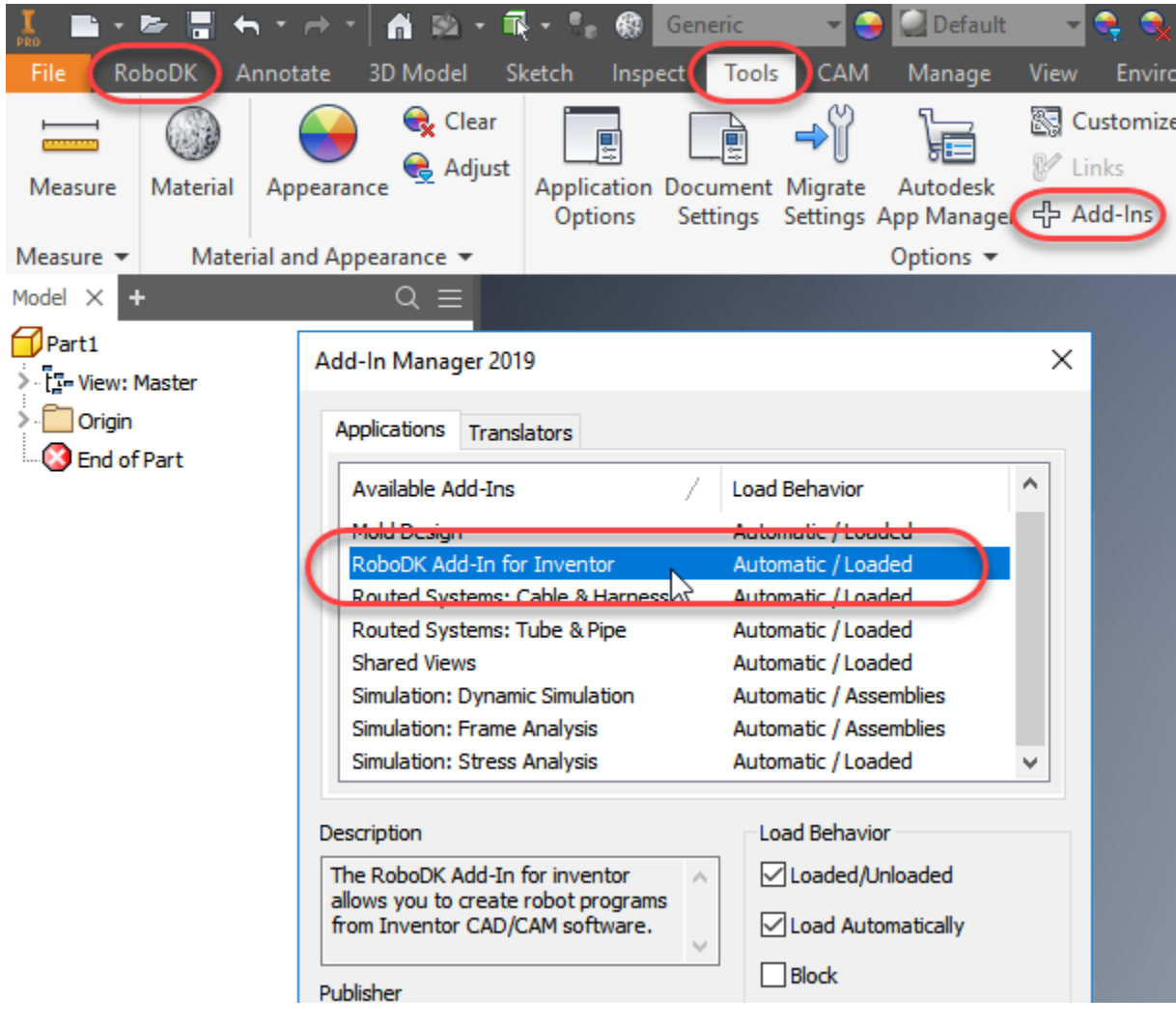